# **Edit or Delete IRG Objectives**

Home > eICS > Guide - IRGs > Edit or Delete IRG Objectives

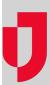

Objectives are tasks or duties associated with incident response guides (IRGs) to direct participants' actions and help resolve the situation. In addition to naming and describing objectives, it is necessary to assign objectives to an ICS Chart position or the incident as a whole.

#### Note:

- eICS allows you to create multiple objectives with the same name; however, you should check
  your local policies to find out if it is required to identify objectives with unique names.
- In Planning, objectives assigned to the incident, rather than an ICS Chart position, appear on the General (in the Incident Objectives section) and Objectives drawers of the IRG.

## To edit an objective

- 1. On the Home page, point to Planning and select Plan Summary.
- 2. In the Summary for list, select the domain or facility.
- 3. On the left, select the appropriate IRG (for example, Active Shooter or Chemical Incident).
- 4. Click the Objectives drawer.

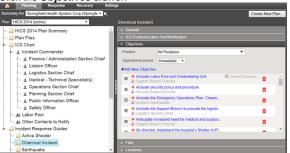

- 5. Locate the objective, and click its name. The Edit Objective window opens.
- 6. Take any of these actions.

| If you want to                        | Then                                                                                                    |
|---------------------------------------|----------------------------------------------------------------------------------------------------|
| Change the name and /or description,  | In the <b>Objective</b> and/or <b>Description</b> field, enter the information you want associated with this objective. |
| Assign the objective to someone else, | In the <b>Assigned to</b> list, select a different position or <b>Incident Level</b> .                                  |
| Change the priority,                  | In the <b>Priority</b> list, select the urgency with which you want the objective completed.                            |
| Change the operational period,        | In the <b>Operational Period</b> list, select the period in which you want the objective completed.                     |
| Change or remove the template,        | In the <b>Template</b> list, select a different template or <b>No template</b> .                                        |

7. Click OK.

## To delete an objective

- 1. On the Home page, point to Planning and select Plan Summary.
- 2. In the **Summary for** list, select the domain or facility.
- 3. On the left, select the appropriate IRG.
- 4. Click the Objectives drawer.
- 5. Locate the objective and on that row, click the delete icon. The Delete Objective window opens.

#### **Helpful Links**

Juvare.com

**Juvare Training Center** 

**Announcements** 

Community Resources

6. Click Yes.